# **TV02 Zigbee** Tête thermostatique pour chauffage

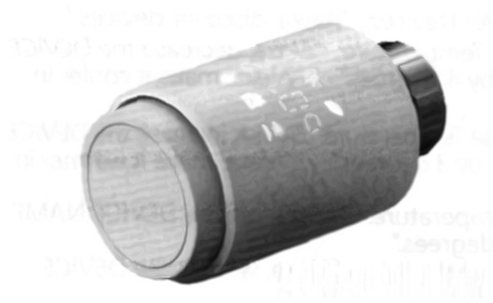

# **1. Informations sur ce manuel**

Veuillez lire ce manuel complètement et attentivement avant de commencer à utiliser l'appareil. Le manuel contient des informations importantes sur la destinationet l'utilisation de l' appareil. Respectez particulièrement la sécurité

Remarques. Conservez le manuel pour uneconsultation ultérieure. Si vous remettez

l'appareil à d'autres personnes pour qu'il l'utilise, veuillez également remettre cemanuel.

## **2. Description du produit**

Le robinet thermostatique de radiateur (TRV) est une vanne montée sur le radiateur du système de chauffage à eau chaude, pour contrôler la température d'unepièce en changeant le débit d'eau chaude du radiateur. Avec le TRV TV02 vous pouvez facilement régler la température ambiante entre 5-30°C, et économisez plus de 15% d'énergie.

Cette tête thermostatique de radiateur s'adapte à tous les radiateurs courants cette vannes est facile à monter-sans avoir à vidanger toute eau ou intervenir dans le système de chauffage. La fonction boost supplémentaire permet au radiateur d'être rapidement réchauffé pendant une brève période en ouvrant la vanne pendant 5 minutes. Il y aura unetempérature ambiante agréable tout de suite en raison de la chaleur rayonnée.

## **4. Pour commencer**

#### **4.1 Avant de commencer**

2 piles AA sont nécessaires pour que la vanne fonctionne. Veuillez préparer 2 piles, il ne faut pas utiliser des batteriesrechargeables. La température est indiquée en degrés Celsius ( C° )

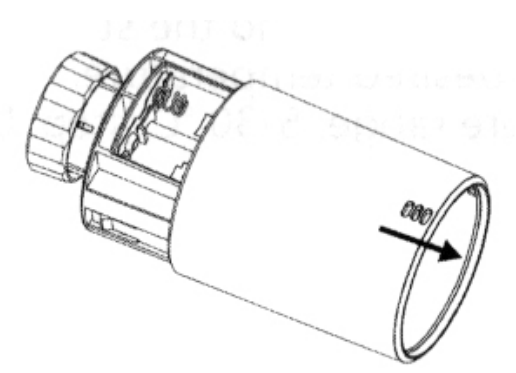

# **Manuel d' utilisation.**

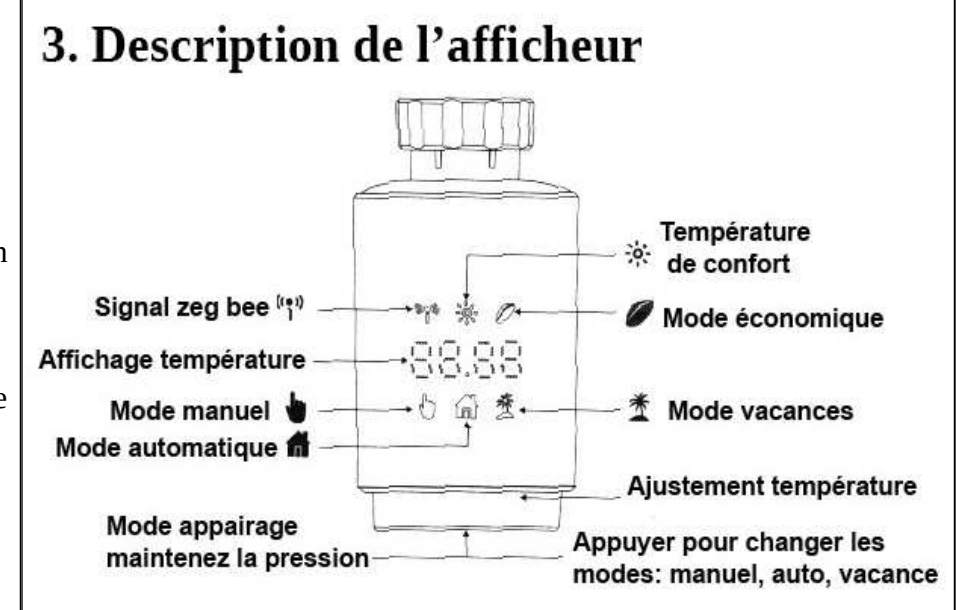

#### **4.2 Insérer 2 piles et vérifier le bon sens pour leur installation**

La durée de vie des nouvelles piles alcalines est d'environ 1,5 an. Un symbole de batterie(bAt) sur I' écran indique que les piles ont besoin d'être remplacées.

Après avoir retiré les piles usagées, attendez env. 1 minute avant l'insertion des nouvelles. Cetappareil ne prend pas en charge le fonctionnement avec des piles rechargeables.

Si les analyses d'adaptation sont lancées avant l'installation, appuyez sur le bouton de couplageet le moteur revient à la Position « InS ».

Si un message d'erreur (F1,F2,F3) est affiché, appuyez sur le bouton appairage/Boost et lemoteur de la même manière, retourne à la position « InS ».

#### **4.3 Exécuter l'adaptation**

L'affichage de «**lnS**» avec le « n » tournant indique que le moteur est en fonctionnement (ajustage)

- Lorsque «**AdA**» s'affiche à l'écran, le thermostat peut être installé sur le radiateur. Après l'installation, appuyer sur appairage pour exécuter l'adaptation de la course de la vanne.
- L'affichage de «**AdA**» avec le «**n**» tournant s'affiche qu'une course d'adaptation est en marche pour adapter le thermostat à la soupape.

#### **5. Installation du thermostat de radiateur**

 Le thermostat de radiateur est facile à installer et peut être fait sans vidanger l'eau de chauffage ni intervenir sur le système de chauffage. Aucun outil spécial n'est requis, il n'est pas nécessaire de couper le chauffage. Des bagues d'adaptation sont fournies pour se fixer sur la tête du radiateur. Ces bagues sont universelles de manière à se fixer sur toutes les vannes avec une taille de filetage de M 30 x 15.

C'est le cas pour de la plupart des fabricants populaires tels que:

Landis&Gyr (Duodyr) - Honeywell-Braukmann - Oventrop - Schlosser - Comap - Valf Sanayii - Mertik Maxfaol - Watts - Wingenrotn (Wiroflex) - R.B.M - Tiemme - Jaga - Siemens - Idmar54

Grâce aux adaptateurs fournis, l'appareil peut être installé sur des vannes de radiateur de type:Danfoss RA, Danfoss RAV et Danfoss RAVL

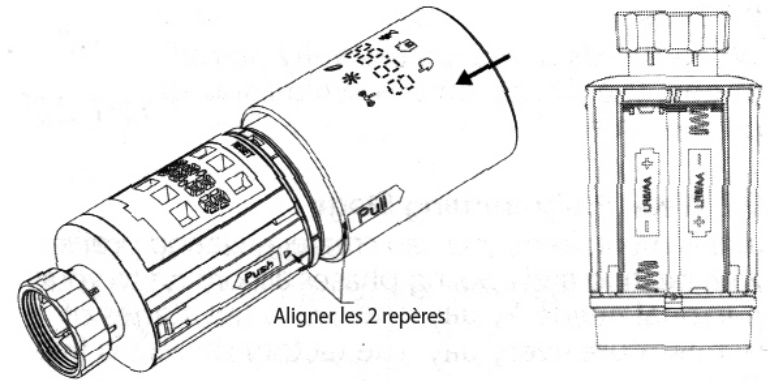

#### **5.1 Dévisser votre thermostat de radiateur existant.**

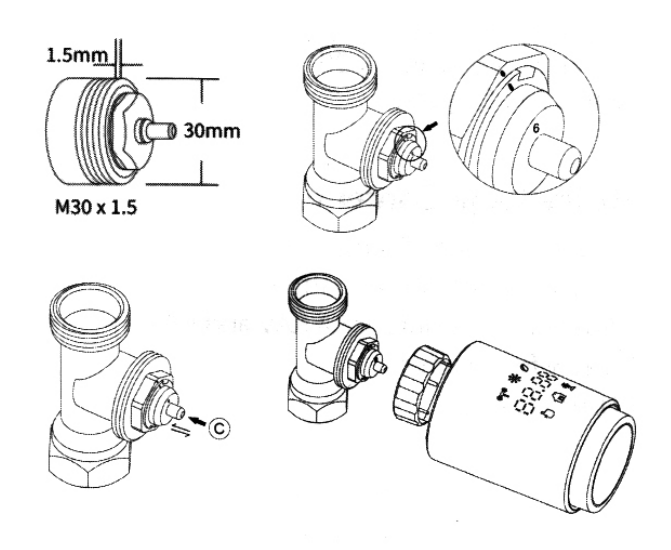

Pas de soucis,l'eau ne fuira pas pendant ce processus.

#### **5.2 M30 X 1,5** (croquis de gauche)

Visser directement le thermostat radiateur intelligent TV02 sur le radiateur, si le type de connecteur est M 30 X 1,5 . Vous pouvez orienter la tête pour que l'affichage LED soit tourné vers vous. Tourner la molette duthermostat jusqu'à la valeur maximale, cette valeur peut être 6 ou 8

Vérifier que la came « C » fonctionnenormalement. Installer l'appareil.

#### **5.3 Vanne Danfoss RAVL** (croquis de droite)

Vérifier que la came « C » fonctionne correctement. Le corps de la valve a des encochesallongées autour de sa circonférence, ce qui

 permet à l'adaptateur de bien se positionner pour faciliter l'enclenchement: ensuite enclenchez l'adaptateur de manière à ce que les broches intérieures s'alignent avec les encoches de la valve.Installez l'adaptateur, le plan A doit être aligné avec la plan B, ensuite installez le tube rond dans

l'appareil, puis istallez l'appareil.

# A repère A  $\widehat{B}$ repère  $B$

**5.4 Vanne RAV Danfoss** (croquis de gauche)

Vérifier que la came « C » fonctionnecorrectement le corps de la vanne a des

 encoches allongées autour de sa circonférence, ce qui garantit un bon positionnement: enclenchez l'adaptateur complètement, de sorte que les broches internes s'alignent bien avec les encoches de la vanne.

- •installez l'adaptateur, le plan A doit être aligné avec le plan B
- •Ecrou de raccordement
- •installez l'appareil

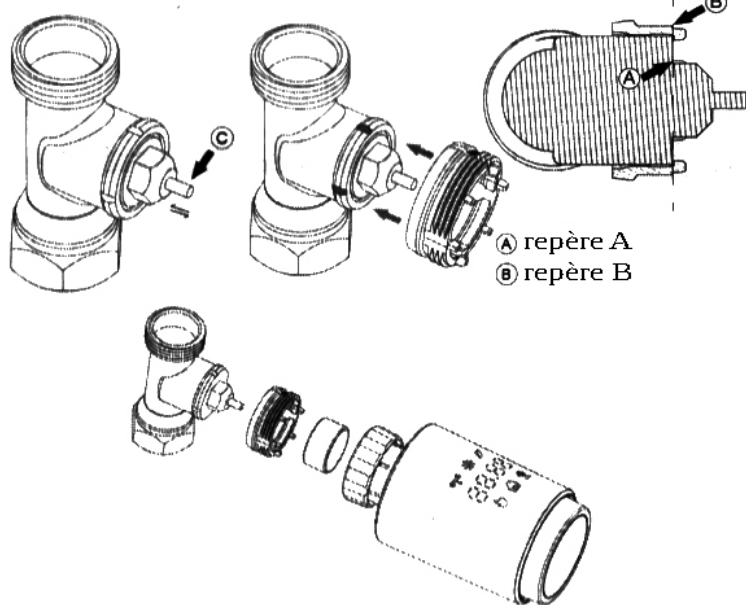

#### **5.5 Vanne Danfoss RA**

 Tournez la molette du thermostat jusqu'à la valeur maximale, « N »Alignez le cadran. Vérifiez que la came « C » fonctionne sansproblème.

Le corps de la valve a des encoches allongées autour de sacirconférence, ce qui garantit que l'adaptateur est bien en placelorsqu'il s'enclenche : enclenchez I' adaptateur complètement, desorte que les broches à l'intérieur de I' adaptateur soient alignées avec les encochesde la valve.

- •Installez l'adaptateur, le repère A est aligné avec le repère B.
- •Écrou de raccordement.• Installez le tube rond dans l'appareil.
- •Installez l'appareil.

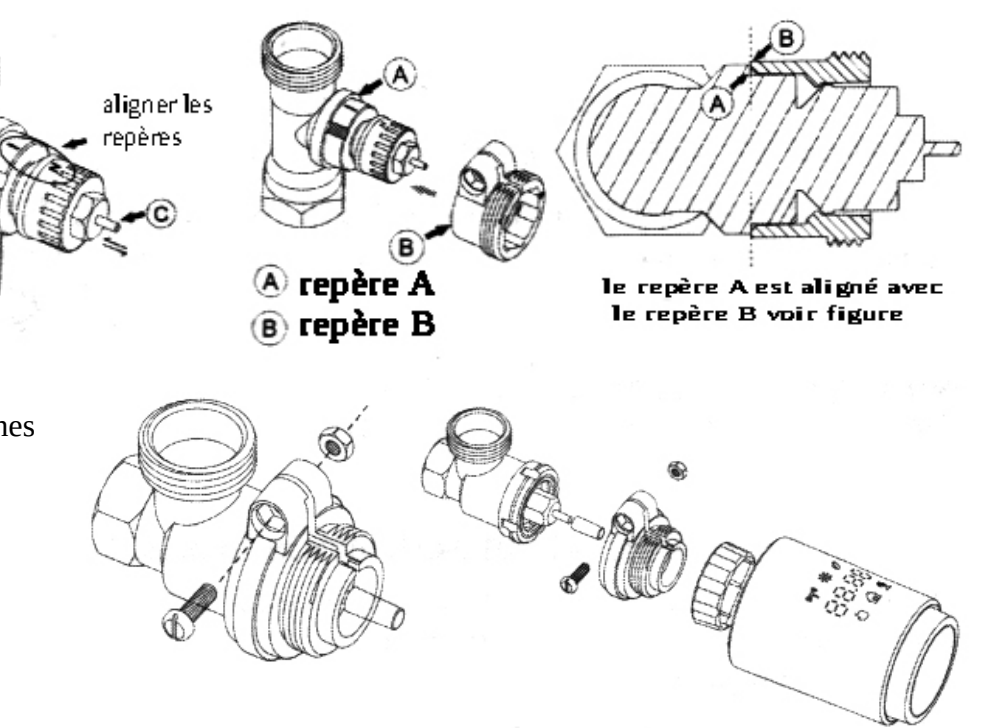

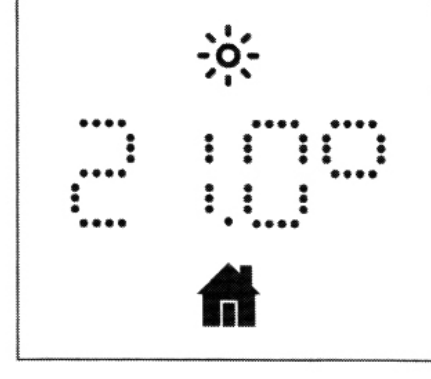

# **6. Affichage de l'interface** ( croquis

de gauche)

Lorsque vous voyez que la LED affiche ces informations, le thermostat de radiateur a terminé sa configuration. Sinon, veuillez désinstaller et réinstaller les piles attendre 1 minute et refaire l'étape 4.

# **7. Installation de l'application**

**7.1 téléchargement :** Depuis L'app store  $\bullet$  ou Google play  $\bullet$ , recherchez l'appliaction Tuya Smart ou Smart

Life. Téléchargez l'une de ces 2 applications « Tuya Smart ou Smart Life ».

#### **7.2 Ajouter une vanne de radiateur thermostatique**

 Ouvrez l'application Tuya Smart ou Smart Life, utilisez votre numéro de téléphone ou adresse e-mail pour vous inscrire et vous connecter. •

- • Appuyez sur + en haut à droite, choisissez Passerelle Control->Wireless Gateway (Zigbee) et simplement suivez l'assistant de configuration intégré pour l'appareil, l'installation et la configuration.
- • Si besoin il faut ajouter une passerelle Zigbee, si vous avez déjà une passerelle, vous pouvez ajouter le sous-appareil sur l'interface hub de cette passerelle.
- • Appuyez longuement sur le bouton appairage sur le thermostat du radiateur pendant 5 secondes jusqu'à ce que l'icône de signal Zigbee clignote, ce qui signifie que l'appareil est entré dans le mode appairage.
- Le voyant LED de passerelle clignote pendant le mode d'appairage.
- • Lorsque le thermostat de radiateur est correctement ajouté, le voyant LED bleu s'éteindra après 1 seconde, le signal Zigbee de l'appareil est toujours allumé.

# **8.Caractéristiques du produit**

8.1 Mode automatique: En mode automatique, la température est contrôlée conformément au profil de chauffe réglé manuellement, ces changements sont activés jusqu'au prochain changement de profil. Ensuite la définition de profil de chauffage sera à nouveau activé. Activer le mode automatique, veuillez procéder comme suit :

- Appuyez sur le bouton de couplage pour sélectionner I' icône «  $\bigtriangleup$  »
- •Température par défaut : 17°C et 21 °C. - • Plage de température : 5-30 °C, palier : 0,5 °C.
- •Fonctionnement de l'application : cliquez sur l'icône du mode automatique dans le Panneau de configuration de l'application.

8.2 Mode manuel : En mode manuel, la température est contrôlée en fonction de la température actuelle réglée via le bouton rotatif. La température reste activée jusqu'au prochain changement manuel. Pour activer le mode manuel, veuillez procéder comme suit :

• Appuyez sur le bouton de jumelage pour sélectionner l'icône du mode manuel «  $\setminus\{x\}$  ».

- Température par défaut : 20°C. -
- Plage de température : 5-30°C, palier : 0,5 °C.

**Appliquer ce mode** : cliquez sur l'icône du mode manuel dans le Panneau de configuration de l'application.

8.3 Mode vacances: Lorsque vous sortez ou allez à une fête, vous utiliserez le mode vacances. Le mode vacances sera automatiquement démarré au point de départ de l'heure définie et la température de vacances sera exécutées. Lorsque le mode vacances n'est pas activé et que vous souhaitez afficher les paramètres du mode vacances, veuillez appuyer sur le bouton d'appairage pour afficher, le mode vacances l'icône «  $\mathcal{R}$  » clignotera pendant 5 secondes puis va revenir automatiquement au mode automatique. Si vous voulez terminer votre mode vacances plus tôt, appuyez sur le bouton appairage pour annuler. **Fonctionnement de l'application** : cliquez sur l'icône Mode dans l'application panneau de commande et passez à n'importe quel autre mode pour annuler le mode vacances.

**8.4 Détection de fenêtre ouverte:** L'appareil arrête automatiquement de chauffer lorsqu'il détecte une chute brutale de température (5°C en 5 minutes par défaut ). Ceci est généralement causé par un fenêtre ou porte ouverte et la fenêtre ouverte. L'icône s'affichera (OPEN ) sur l'appareil. Le dispositif fonctionnera selon une plage réglable.

Appuyez sur le bouton de jumelage pour annuler. **Fonctionnement de l'application** : cliquez sur l'icône de la fenêtre ouverte dans l'application pour annuler la fonction d' ouverture de fenêtre. La détection de fenêtre ouverte ne fonctionne que dans mode automatique et mode manuel. Panneau de configuration de l'application.

**8.5 Décalage des température:** Comme la température est mesurée sur le thermostat du radiateur, la répartition de la température peut varier dans une pièce. Pour régler cela, une température un décalage de ±5 °C peut être réglé Si une température nominale par ex. 20 °C est réglée, mais la pièce a une température de 18 °C, un décalage de -2 °C doit être réglé. Dans l'application réglages, la température de décalage est de 0 degré par défaut. Pour régler la température de décalage, veuillez procédez comme suit: Fonctionnement de l'application : cliquez sur l'icône de décalage ( ±) dans les paramètres.

**8.6 Température éco et confortable :** L'icône de température de confort et Eco va basculer entre la température confort et la température Eco simple et convivial. Ceux-ci ont été fixés à l'usine à 21 °C (température de confort) et 17°C (température éco) Fonctionnement de l'application : Cliquez sur l'icône de température dans le panneau de configuration de I'application pour sélectionner le mode de température Confortable «✺ » / Eco « ». Même en mode automatique, la température peut être modifiée à tout moment à l'aide du bouton rotatif . Elle restera alors la même jusqu'au prochain changement du programme.

8.7 Verrouillage enfant : Le fonctionnement de l'appareil peut être verrouillé pour éviter que les paramètres soient modifiés involontairement (par ex. toucher involontaire). Pour activer/désactiver la sécurité enfants, veuillez procéder comme suit :**Fonctionnement de l'application** : sur l'écran cliquez sur l'icône de verrouillage enfant dans les paramètres de l'application. L'appareil affiche « LOC ».

**8.8 Mode antigel :** Vous pouvez utiliser cette fonction lorsque vous sortez en hiver ou lorsque vous n'êtes pas à la maison pendant une longue période. Lorsque cette fonction est activée, la température dans la maison est maintenue à 8 ° C, l'appareil affiche « AF ». Appuyez sur le bouton d' appairage pour annuler. **Fonctionnement de l'application** : cliquez sur l'icône antigel ( 举) pour activer/désactiver la fonction dans l'écran des paramètres de I' application.

**Remarque** : Une fois cette fonction activée, d'autres fonctions ne sont disponibles que si la fonction est désactivée.

**8.9 Mode d'arrêt du chauffage (économie d'énergie) :** La durée de vie de la batterie peut être prolongée en commutant le chauffage sur fermé. Pour ce faire, la vanne est fermée pleinement. Pour activer l'arrêt du chauffage, l'appareil affiche « HS », appuyez sur le bouton appairage pour annuler, veuillez procéder comme suit : Fonctionnement de I' application : Cliquez sur l'icône d'arrêt du chauffage( **↑↑↓↓**) activer/désactiver la fonction dans l'écran des paramètres de I' application.

**Remarque :** Une fois la fonction activée, d'autres fonctions ne sont disponibles que si la fonction est désactivée.

**8.10 Protection anti-calcification (détartrage) :** L'équipement fonctionnera automatiquement pendant une période de temps chaque semaine pour éviter la calcification de la soupape.

**8.11 Boost :** Parfois, les gens rentrent chez eux plus tôt que d'habitude, et la fonction de chauffage rapide vous fera sentir la chaleur de la pièce plus rapidement . Lorsqu 'il est activé , la vanne sera complètement ouverte pendant 5 minutes. Le chauffage d'une pièce prend plus de 5 minutes , mais la chaleur émis par le radiateur se fait sentir immédiatement.

Lorsque la fonction boost est activée, le temps restant dans cette fonction sera décomptée en secondes ( '299' à '000' ). Après ces 5 minutes, l'actionneur repasse dans le mode précédemment activé (auto/manuel) avec la température réglée précédemment. Pour terminez cette fonction avant le temps prévu, appuyez sur le bouton appairage pour annuler. Fonctionnement de l'application sélectionnez le mode de l'interface « APP » pour activer le boost . Cliquez sur l'icône Boost « $\bigcirc$  » dans le panneau de configuration de l'application pour annuler la fonction boost.

**9. Réglage :** Cliquez sur l'icône des paramètres « **⚙** » dans le panneau de contrôle de I' application.

**9.1 Date :** Lorsque l'appareil est couplé avec succès avec le téléphone, l'heure de l'appareil est synchronisée avec celle de votre téléphone.

**9.2 Étape de programmation hebdomadaire :** Dans ce point de menu, vous pouvez créer un profil de chauffage avec des phases de chauffage et de refroidissement selon votre besoins personnels. Vous pouvez configurer jusqu'à dix étapes de température tous les jours. La valeur par défaut d' usine est cinq étapes.Cliquez sur l'icône de l'étape de programmation de la semaine « » dans le panneau de configuration de l'application. Sélectionnez des jours de la semaine, tous les jours de la semaine, le week-end ou toute la semaine pour votre profil de chauffage.Cliquez sur l'heure pour sélectionner l'heure de fin de chaque période, et cliquez sur la température pour sélectionner la Température. Plage de temps de 00h00-24h00, par incrément de 10 minutes. Plage de température : 5-30 °C, palier : 0,5 °C.

9.3 Fenêtre ouverte: Cliquez sur l'icône de la fenêtre ouverte «  $\bigvee$  » dans l'écran des paramètres de l'application. Sélectionnez la température souhaitée. Plage de température : 5-30°C, palier : 0,5°C.

**9.4 Température de confort :** Cliquez sur l'icône de température confortable « - » dans l'écran des paramètres de l'application. Sélectionnez la température souhaitée.Plage de température : 5-30 °C, palier : 0,5 °C.

**9.5 Température ÉCO :** Cliquez sur l'icône de température ECO « » dans l'application écran des paramètres. Sélectionnez la température souhaitée. Plage de température : 5-30 °C, palier : 0,5 °C.

**9.6 Décalage :** Cliquez sur l'icône de température de décalage « **±** » dans l'application écran des paramètres. Sélectionnez la température souhaitée.Plage de température : -5-5 °C, palier : 0,1 °C.

**9.7 Réglage vacances :** Cliquez sur l'icône du mode vacance «  $\hat{R}$  » dans I' application écran des paramètres. Sélectionnez la date de fin et la date de début. Sélectionnez la température souhaitée. Plage de température : 5-30 °C, palier : 0,5 °C.

## **10. Contrôle vocal**

**10.1 Amazon Alexa** Amazon Alexa est un assistant personnel intelligent développé par Amazon, il est capable de mettre en fonction des actions commandées par la voix. Le thermostat de radiateur intelligent fonctionne avec Alexa pour vous permettre de réguler la température de chaque pièce de votre système en utilisant un mot de réveil et une consigne. La commande vocale est "Alexa" suivi d'une instruction telle que "augmente température." Alexa nécessite des instructions explicites. Vous devez informer Alexa de la pièce ou du nom de votre thermostat que vous voulez modifier, suivi d'une instruction, telle que "Alexa augmente température." Si aucune pièce spécifique n'est mentionnée, Alexa vous demandera à quelle pièce vous souhaitez vous adresser, puisaugmentera la température de consigne de 1 °C uniquement sur la base de la réponse de votre chambre.

Si vous voulez que la température de consigne augmente de 4°C dans le salon, vous devez indiquer explicitement à Alexa "Alexa augmente la température du salon de 4°C. **Remarque :** Si Alexa est invité à augmenter la température de 2°C, Alexa ajoutera alors 2°C à votre point de consigne. Si la température ambiante est déjà >2°C au-dessus de la point de consigne actuel, la température réelle sera pas changée et le thermostat de radiateur intelligent n'allumeras pas le radiateur. **Exemple :** Si la consigne actuelle est de 16°C, et que la température ambiante est de 19°C et vous demandez à Alexa d'augmenter la température de 2°C , le réglage actuel passera à 18°C mais le chauffage ne peut pas démarrer car la température ambiante est déjà supérieure à 18°C.

**Commandes courantes pour Alexa** : Vous trouverez ci-dessous les commandes courantes utilisées avec Alexa :

**Réduire la température** : **Alexa**, diminue l'appareil « nom » de 4 degrés / **Alexa** baisse la température de « nom de la pièce ». **Augmenter la température** :**Alexa**, augmente « appareil » de 3 degrés / **Alexa** augmente la température de « nom de la pièce » de 3° degrés. Régler la température : **Alexa**, règle « nom de l'appareil » à 20 degrés." **Remarque** : Alexa considère le thermostat intelligent et les noms des pièces comme les appareils.

**10.2 Google Home :** Google Home est une marque d'enceintes intelligentes qui fonctionne de manière similaire à Amazon Echo. Le PA intelligent de Google, Google Assistant, est équivalent à Alexa d'Amazon. Google Home est également disponible sur tous les Android appareils et ne nécessite pas l'utilisation d' « enceintes intelligentes ». L'utilisateur peut prononcer une profusion de commandes pour demander des informations ou demander à l'AssistantGoogle pour effectuer une action telle que jouer de la musique, une vidéo lecture, reportage d'actualité, accès domotique. Tout cela peut être contrôlé à partir d'un Google Appareil domestique . Commandes courantes pour Google Home Vous trouverez ci-dessous les commandes courantes utilisées avec Google Home : Les commandes sont identiques à alexa sauf l'enclenchement ou il faut dire « OK google »

**11. Définir un lien entre les scénarios d' automatisation :** si vous avez un capteur de porte installé dans votre maison, alors vous pouvez réaliser des scénarios d' automatisation liaison entre le TRV et le capteur de porte. Sous « Automatisation » dans la page « Smart », cliquez sur "+" dans le coinsupérieur droit, vous verrez une page appelée • Créer Smart qui vous guidera à travers le réglage

**Par exemple :** vous pouvez augmenter la température d'une pièce lorsque vous ouvrez la porte d'entrée de votre maison.

Sélectionnez Smart Door Sensor->Select Functions Capteur de porte intelligent->ON/OFF->Configurer la tâche→ Exécutez l'appareil->TRV->Ouvrir la fenêtre Détection->ON/OFF->Enregistrer->Suivant-> Enregistrer.• Une boîte de dialogue "Automation créée. Commencez à utiliser it?" apparaîtra, sélectionnez "Oui", vous pouvez tout voir les scénarios d' automatisation que vous avez créés. Lorsque le capteur de porte/fenêtre est ouvert, le Tuya

L'interface de l'application intelligente affichera un message qui tne le capteur de porte/fenêtre est activé et une icône ( $\bigcirc$ ) apparaîtra sur l'interface del'appareil TRV.le Tuya L'interface de l'application intelligente affichera un message indiquant que le capteur de porte/fenêtre est désactivé et une icône

 $(\bigcup)$  disparaîtra sur l'interface de l'appareil TRV.

**12. Batterie faible :** Lorsque la puissance de la batterie est inférieure à 12%, l'icône d'alimentation « bAt » clignote. Il faut remplacer la batterie dès que possible, lorsque le l'appareil affiche en permanance « bAt » l'appareil n'est plus disponible.

**13. Réinitialiser** (figure de droite) **:** Appuyez sur les boutons de réinitialisation pendant 5 secondes, l'appareil affichera « FAC ». L'appareil s'est réinitialisé. Une fois l'appareil réinitialisé, les données neseront pas enregistré, l'appareil doit être ré-appairé comme la première fois.

#### **15. Données techniques**

- Piles : 2x 1,5 V LR6/mignon/AA
- •<sup>p</sup>lage de température : 5-30°C
- Affichage : DEL Puissance rayonnée maximale : 10dBm
- •Dimensions (L x H x P): 56,5 \* 56,5 \* 100 mm
- Poids : 190 g (piles pouces)
- Température de fonctionnement : -10°C- 40°C •
- •Environnement de travail : Intérieur
- •Sécurité : CE/ROHS
- Fréquence : 2,4 GHz•
- Degré de protection : lp20•
- Durée de vie de la batterie : 1,5 ans

**Contenu de l'emballage** - 1 Thermostat de radiateur Zigbee - 2 piles 1,5V mignon/LR6/AA - 1 adaptateurs pour Danfoss (RA, RAV et RAVL) - 1 vis pour adaptateur - 1 manuel d'utilisation

# **16 . Les problèmes et les solutions**

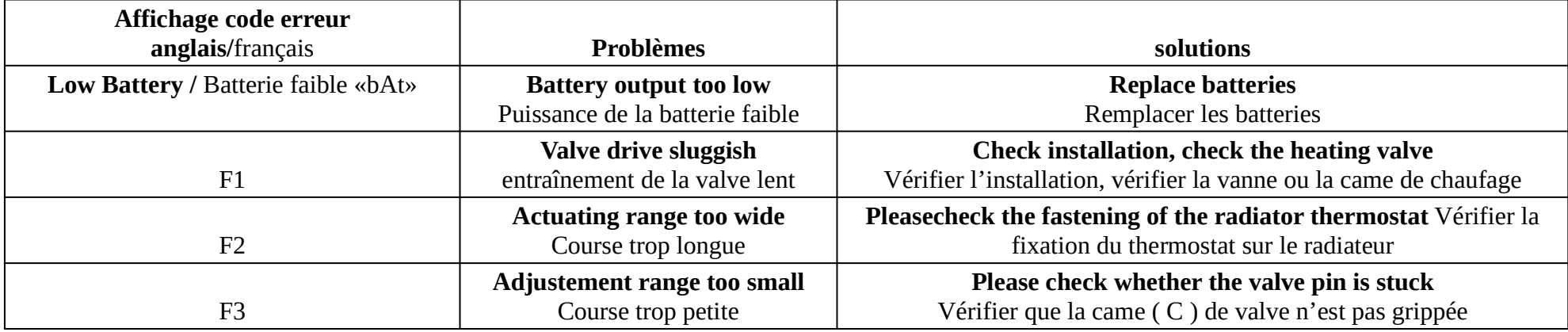

Traduction : WWW.photo18.fr

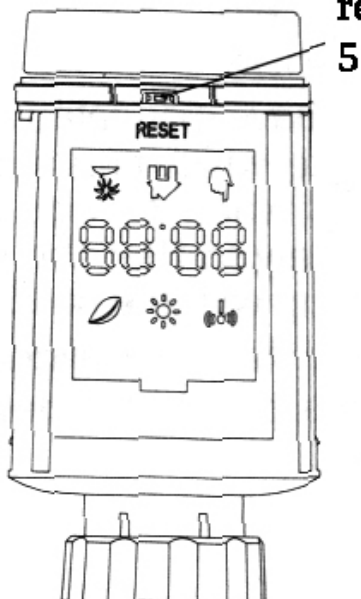

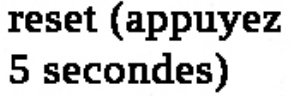